# Navigating Cognos Upgrade: TAMS Reports

- Only the appearance of the Log In screen and the navigation to select reports have changed
- The Search Parameter screen to run each report has not changed
- The reports have not changed

# Signing In

| The I   | Finance Rep                                                                                                    | orting |
|---------|----------------------------------------------------------------------------------------------------|--------|
|         | Sign in with your Tulane ID rkramden                                                                                                    | 29     |
|         | Sign in                                                                                                    |        |
| A . A . | Licensed Materials - Property of IBM Corp. © Copyright IBM<br>Corporation and other(s) 2005, 2018. IBM, the IBM logo, ibm.com<br>and Cognos are trademarks or registered trademarks of<br>International Business Machines Corp., registered in many<br>jurisdictions worldwide. |        |

- Log in to Cognos via the following url: <u>https://financials.tulane.edu/</u>
  - If you have Cognos bookmarked, you may need to update it
- Type your user ID and password and click Sign In

# Opening TAMS Monthly Statements

| 🔯 Finance PROD Cognos Analytics |                                                                                          |
|---------------------------------|------------------------------------------------------------------------------------------|
| ☆ Home                          |                                                                                          |
| O Search                        | Welcome to The Finance Reporting<br>Get started by opening a dashboard, report or story! |
| My content                      | det started by opening a dashboard, report of story.                                     |
| Team content                    |                                                                                          |
| ★ TAMS Monthly<br>Statements    |                                                                                          |
| Recent                          |                                                                                          |
|                                 | <b>Your content will ap</b><br>Add some data or try our sam                              |

- Click TAMS Monthly Statements in the sidebar to open the TAMS report groups that you have access to
- Depending on how you open Cognos, the folder icons in the sidebar may appear without the descriptions; in that case, click on the folder with the embedded star

# Choosing Report Group

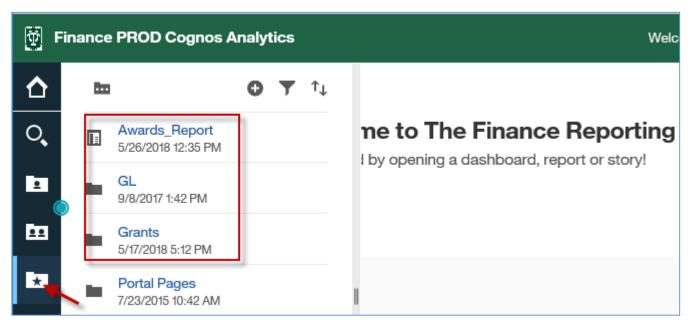

• Click on the report group folder to open reports related to that group (i.e. GL or Grants)

#### Running a Report

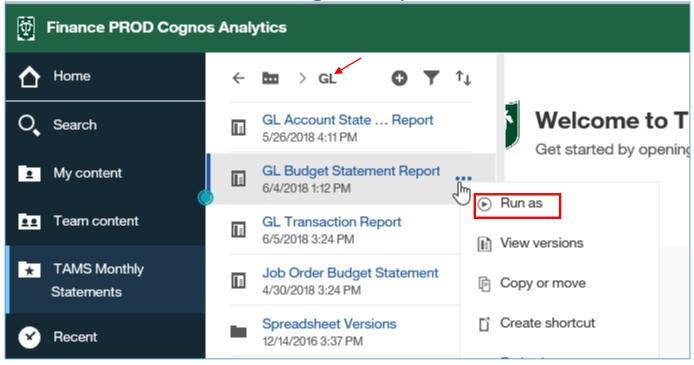

- For this example, we chose the GL report group
- Click on the report name to open the search parameters screen of the report
- NEW FEATURE IN THE UPGRADE: Alternately, you can click on the three dots adjacent to the report name to choose the format (i.e. pdf or Excel) in which you'd like the report to open by clicking "Run as" from the list
  - In the previous version of Cognos, you could not select a format until after the report was run

## Running a Report

| Ť          | Finance PROD Cognos Analytics |   |                                                 |                   |                                                    |
|------------|-------------------------------|---|-------------------------------------------------|-------------------|----------------------------------------------------|
| ᡎ          | Home                          | ÷ | ba > GL                                         | Run as            |                                                    |
| O,         | Search                        | Π | GL Account State Report<br>5/26/2018 4:11 PM    | Run in background |                                                    |
| <u>.</u>   | My content                    |   | GL Budget Statement Report<br>6/4/2018 1:12 PM  | ◯ Excel           | Spreadsheet versions of                            |
| •••        | Team content                  | Π | GL Transaction Report<br>6/5/2018 3:24 PM       | Excel Data        | reports should be run in<br>Excel Data (not Excel) |
| <b>₹</b> * | TAMS Monthly<br>Statements    |   | Job Order Budget Statement<br>4/30/2018 3:24 PM |                   |                                                    |
| ۲          | Recent                        |   | Spreadsheet Versions<br>12/14/2016 3:37 PM      | ⊖ csv             |                                                    |
| +          | New 🤅                         | ) |                                                 |                   | Run                                                |

- For this example, we chose the GL Budget Statement which is formatted for pdf
  - All reports are formatted for pdf except the spreadsheet versions which are formatted for Excel Data
  - IMPORTANT: Always run spreadsheet versions of reports as Excel Data (not Excel)
- Click Run

#### Select Parameters

| Ø                                                      |                                                                                                    |                                                               |
|--------------------------------------------------------|----------------------------------------------------------------------------------------------------|---------------------------------------------------------------|
| <ul> <li>▲</li> <li>▲</li> <li>▲</li> <li>▲</li> </ul> | Please Select a Value for Period:<br>APR-18<br>MAR-18<br>FEB-18<br>JAN-18<br>DEC-17<br>NOV-17<br>OCT-17<br>SEP-17<br>AUG-17<br>JUL-17<br>CLOSE5-17<br>Select all Deselect all                                                           |                                                               |
| 8                                                      | Exclude Accounts with Zero Balance: *                                                                                                    | NO<br>YES                                                     |
|                                                        | Results:<br>Insert ➡                                                                                                    | e Choice:                                                     |
|                                                        | Select all Deselect all       Please Select Account Number:       Keywords:       Type one or more keywords separated by spaces.       [221017       Search @       Options <sup>™</sup> Results:       [221017-ACCOUNTING OFFICE ACCO] | Select all Deselect all Choice: 221017-ACCOUNTING OFFICE ACCO |

- Include your search parameters as normal
  - This process has not changed from the previous version of Cognos
- Click Finish

#### Open Report

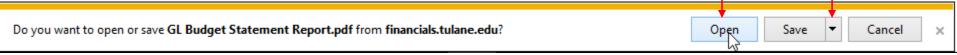

|    | TE Jun 6, 2018<br>IE 12:27:15          |                 |          | TULANE ACCO                            | ULANE UNIVERSITY<br>UNTING MANAGEMENT SYSTEM<br>UDGET STATEMENT<br>PERIOD: APR-18 |                |              |                  |
|----|----------------------------------------|-----------------|----------|----------------------------------------|-----------------------------------------------------------------------------------|----------------|--------------|------------------|
| AC | GANIZATION<br>COUNT<br>PONSIBLE PERSON | 13122<br>221017 |          | ACCOUNTING OFFICE<br>ACCOUNTING OFFICE | CCOUNT                                                                            |                |              |                  |
|    | DEPT US                                | E               | NAT ACCT | DESCRIPTION                            | FY18 OPERATING BUDGET                                                             | PERIOD TO DATE | YEAR TO DATE | BUDGET AVAILABLE |

- Click Open in the dialogue box to open your report in the format you chose (i.e. pdf or Excel)
  - Alternately, you can save the report and open it later by clicking Save => Save As
- For this example, the report opened in our chosen format of pdf
- If you did not choose a format before running the report as detailed on page 5 and 6, the report will automatically open in html (the default) as it did in the previous version of Cognos
  - You will still have a chance to change the format to either pdf or Excel (see next page)

#### Changing Report Format from HTML Default

| Bun HTML                                                                                             |  |
|----------------------------------------------------------------------------------------------------|--|
|                                                                                                    |  |
| Run PDF                                                                                              |  |
| Run Excel                                                                                            |  |
| Run Excel data           NAT ACCT         DESCRIPTION         FY18 OPERATING BUDGET         PERIOD T |  |

- If you did not choose a report format before running the report (see page 5 and 6), you can change the format of the default html report by clicking the "Play" button (circled triangle) at the top of the report and choosing your preferred format from the list
- IMPORTANT: If you are running a spreadsheet version of a report, be sure to choose "Run Excel Data" (not "Run Excel")

#### Closing the Report

| ð   |          | GL Budget Statement Report |   |
|-----|----------|----------------------------|---|
| ᡎ   | Welcome  |                            | 8 |
| O,  | 📔 GL Bud | lget Statement Report      | - |
| •   |          |                            |   |
| ••• |          |                            |   |

• When you are ready to close the report and go back to the Homepage to continue running more reports, you can close the current report by clicking the report name at the top of the report, then clicking the close button ("X") next to the report name in the dropdown menu

#### Return to Homepage - Recent

| Finance PROD Cognos Analytics |                                                                                          | Welcome | ~ |
|-------------------------------|------------------------------------------------------------------------------------------|---------|---|
| ⚠ Home                        |                                                                                          |         |   |
| O Search                      | Welcome to The Finance Reporting<br>Get started by opening a dashboard, report or story! |         |   |
| My content                    | Get started by opening a dashboard, report or story:                                     |         |   |
| Team content                  | Recent                                                                                   |         |   |
| ★ TAMS Monthly<br>Statements  | REPORT     GL Budget Statement Report                                                    |         |   |
| Recent                        |                                                                                          |         |   |
|                               | 6/6/2018 3:10 PM ••••                                                                    |         |   |
|                               |                                                                                          |         |   |

- When you return to the Homepage, you will see the last report you ran in the Recent region of the screen
- The report will remain on your Homepage screen allowing you to access it directly form the Homepage instead of drilling down on the TAMS Monthly Statements folder each time you log in